w.homemicro.co.uk

# AutoCAD Command Shortcuts

#### IN THIS GUIDE

This guide lists AutoCAD shortcuts in groups according to the command sequence. For example, all text relevant shortcuts are grouped together.

#### Quick Link

[BLOCKS](#page-0-0)  $\leftarrow$  [COMMON COMMANDS](#page-1-0)  $\leftarrow$  [CONTROL KEYS](#page-3-0)  $\leftarrow$  [COORDINATE ENTRY](#page-4-0)  $\leftarrow$ 

[DIMENSIONING](#page-4-1)  $\leftarrow$  [DRAWING OBJECTS](#page-4-2)  $\leftarrow$  [EXTERNAL REFERENCE](#page-5-0)  $\leftarrow$  [FORMATTING](#page-6-0)  $\leftarrow$ 

[FUNCTION KEYS](#page-7-0)  $\leftrightarrow$  [INQUIRY](#page-7-1)  $\leftrightarrow$  [LAYERS](#page-8-0)  $\leftrightarrow$  [MODIFYING OBJECTS](#page-8-1)  $\leftrightarrow$  [OBJECT SELECTION](#page-9-0)  $\leftrightarrow$ 

[OBJECT SNAP](#page-10-0)  $\leftarrow$  [TEXT](#page-10-1)  $\leftarrow$  [3D](#page-11-0)  $\leftarrow$  [UCS](#page-12-0)  $\leftarrow$  [VIEWPORTS](#page-12-1)  $\leftarrow$ 

Notes:

- 1. Generally a shortcut prefixed with " -" will suppress the associated dialogue from appearing.
- 2. Some of the following shortcuts only work with AutoCAD 2006.
- 3. Not all of the shortcuts listed work with AutoCAD LT.

#### <span id="page-0-0"></span>BLOCKS

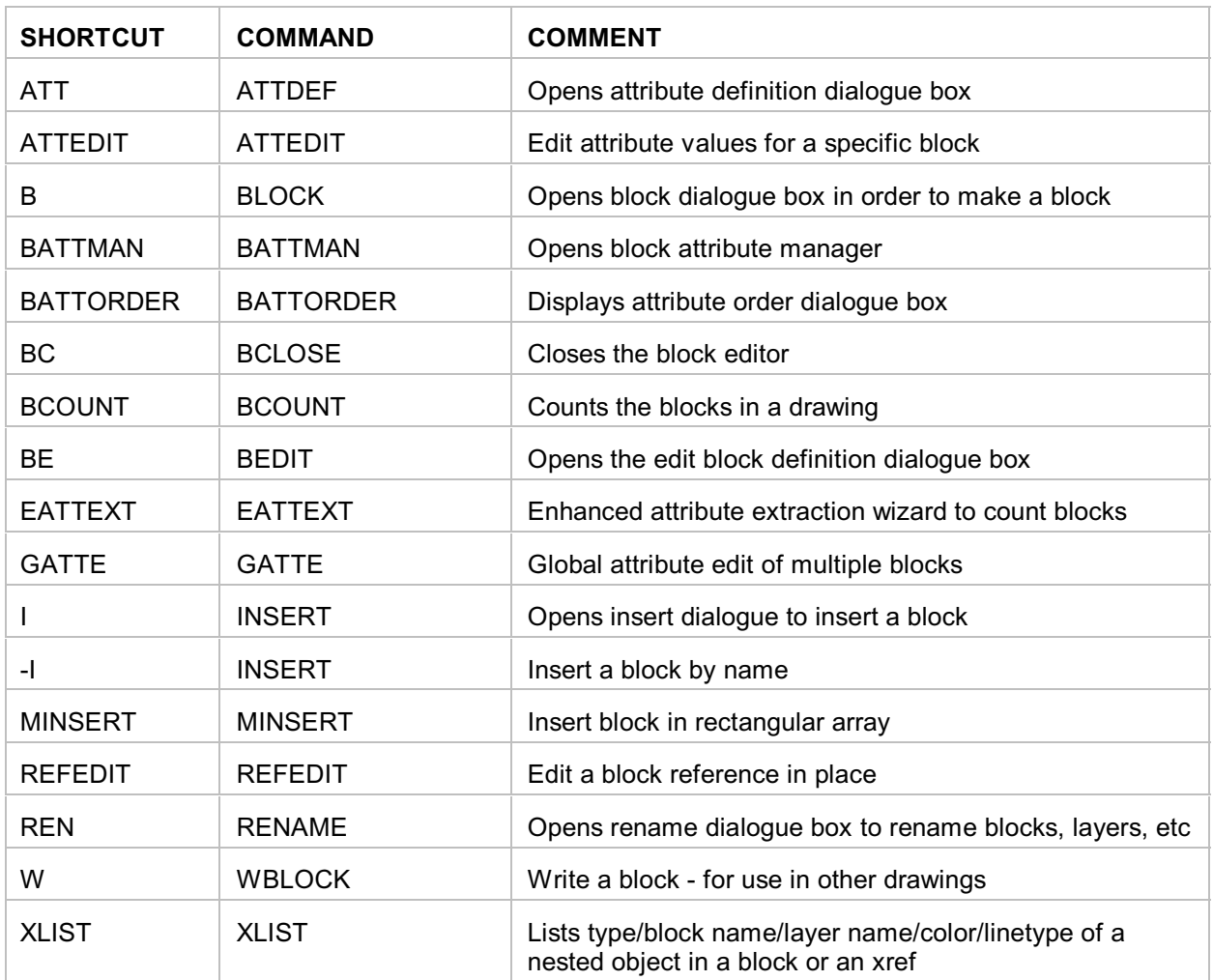

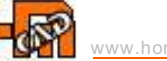

#### TIPS

- 1. Create a new block on layer 0 so that the block will use the layer and properties of the current layer it is inserted on. Text can be set to colour white.
- 2. Set ATTDIA to 1 to use dialog box with block attributes or 0 to use command line.<br>3. AutoCAD 2006 allows you to change the insertion point on the fly. INSERT and se
- AutoCAD 2006 allows you to change the insertion point on the fly. INSERT and select BASEPOINT. This allows you to pick anywhere in the drawing (and anywhere in the block you are inserting) as your new insertion point (basepoint).

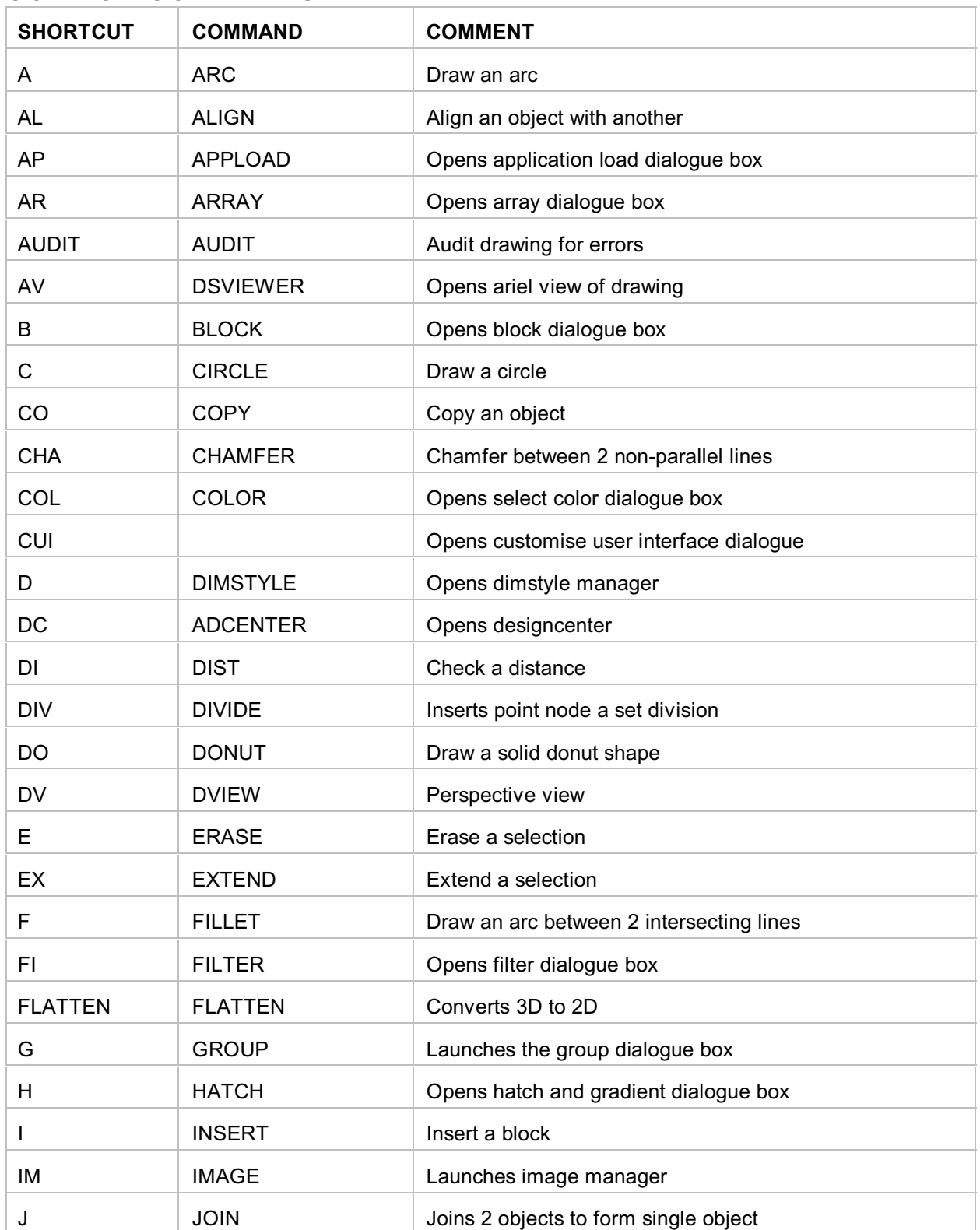

#### <span id="page-1-0"></span>COMMON COMMANDS

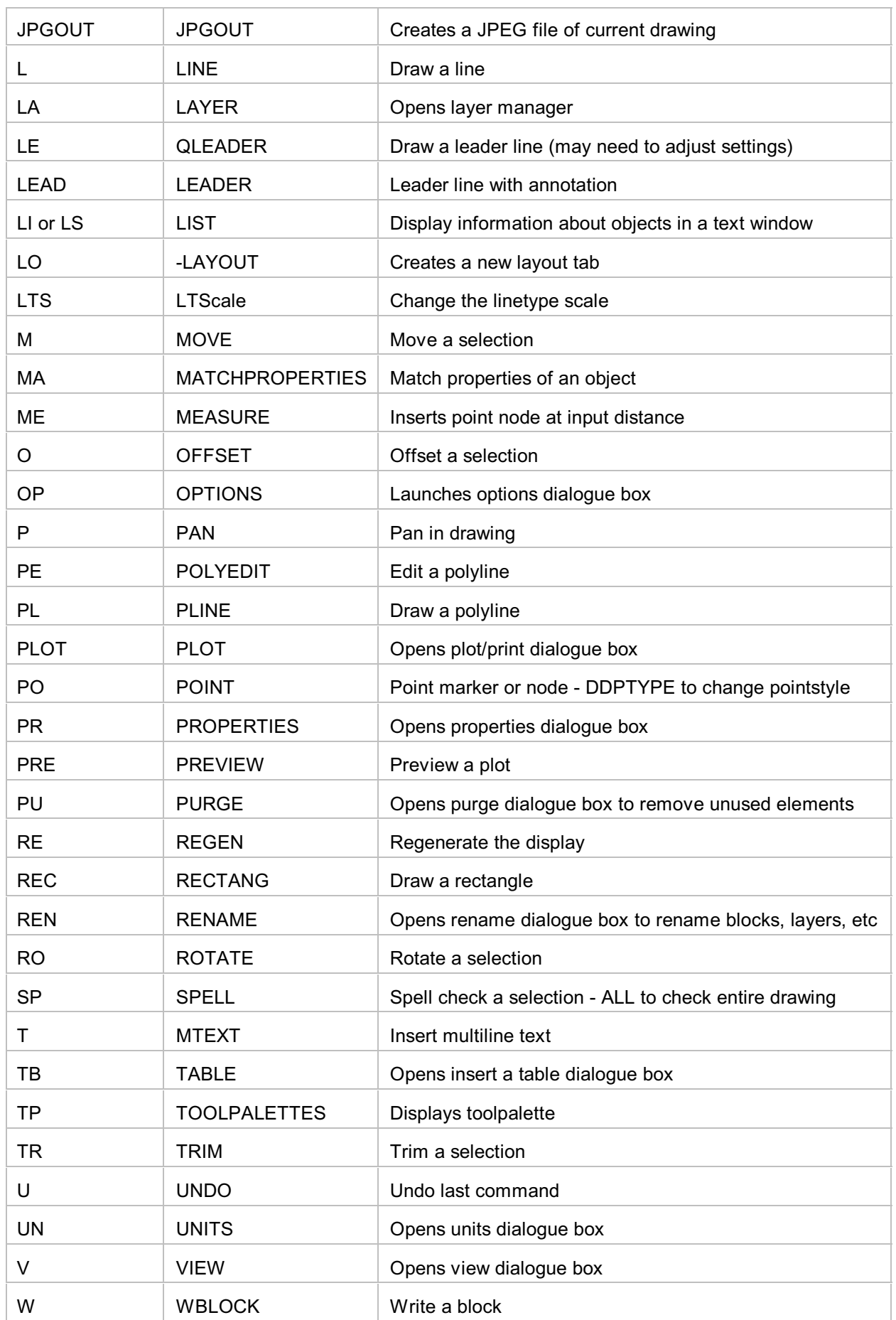

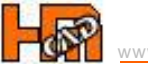

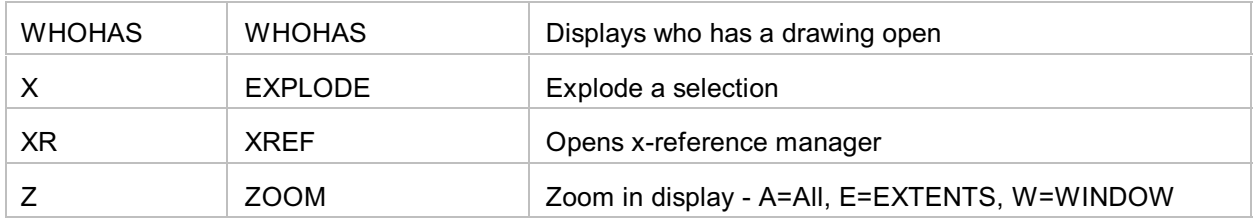

## <span id="page-3-0"></span>CONTROL KEYS

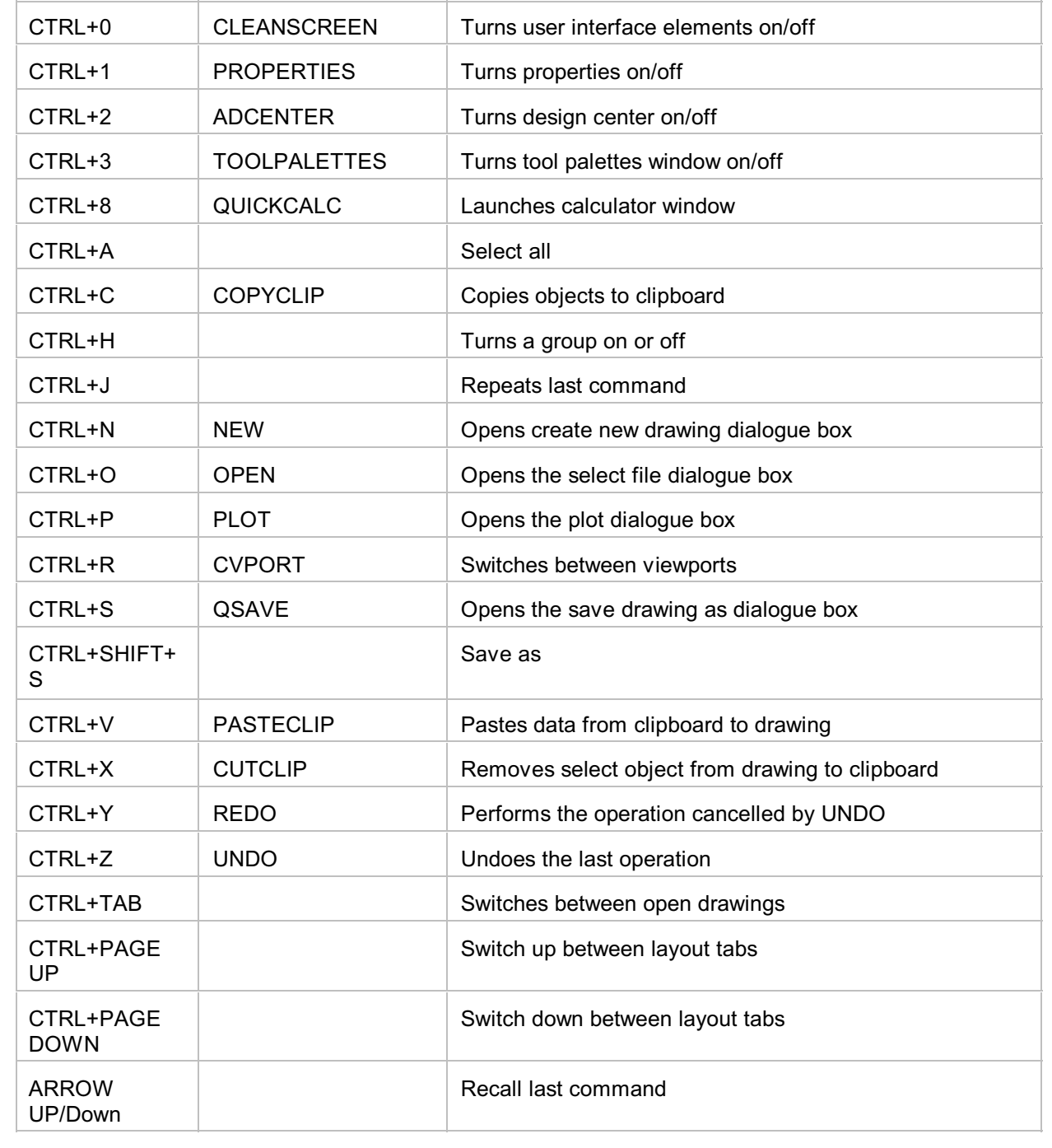

## <span id="page-4-0"></span>COORDINATE ENTRY

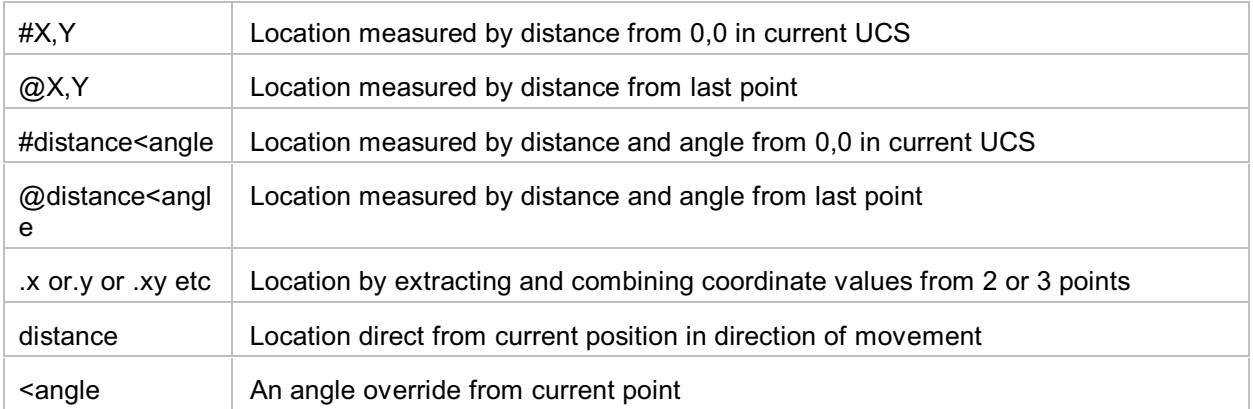

## <span id="page-4-1"></span>DIMENSIONING

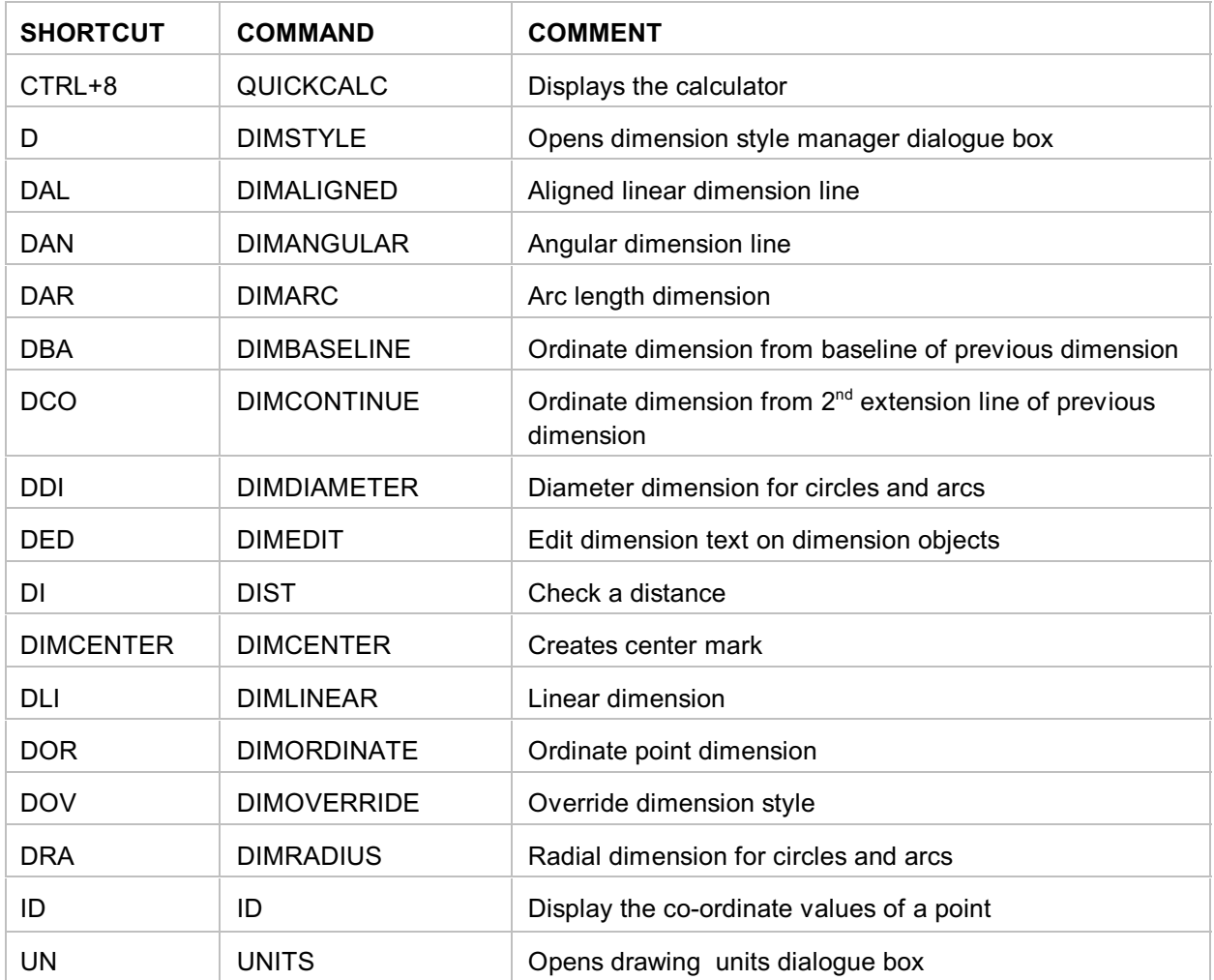

## <span id="page-4-2"></span>DRAWING OBJECTS

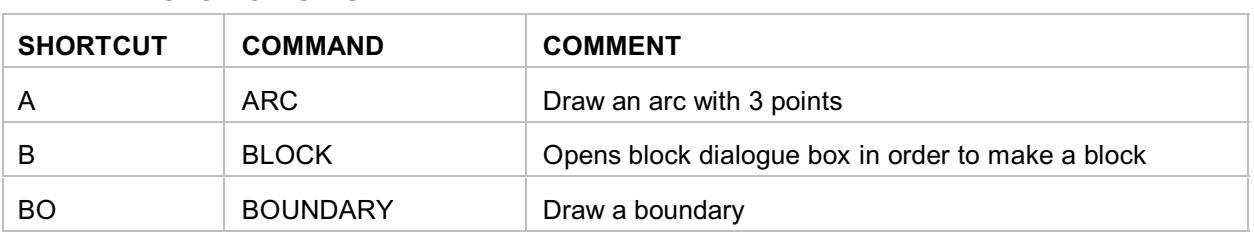

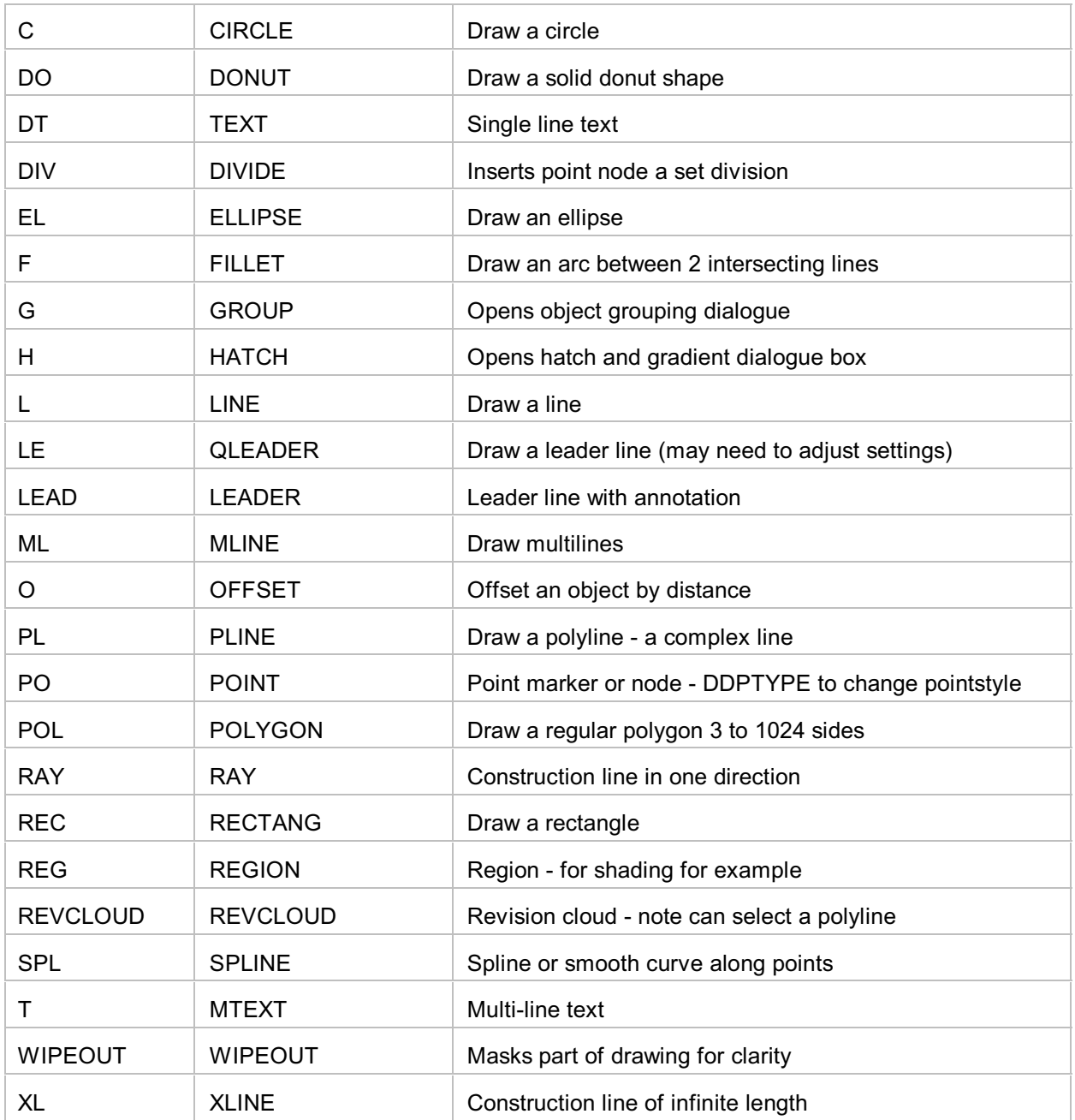

TIP

1. Use PO to create node point - if you do not see anything try changing the node properties DDPTYPE.

2. Alternatively set PDMODE to 3 to display an X at id point set PDMODE to 0 to clear.

## <span id="page-5-0"></span>EXTERNAL REFERENCE - XREF

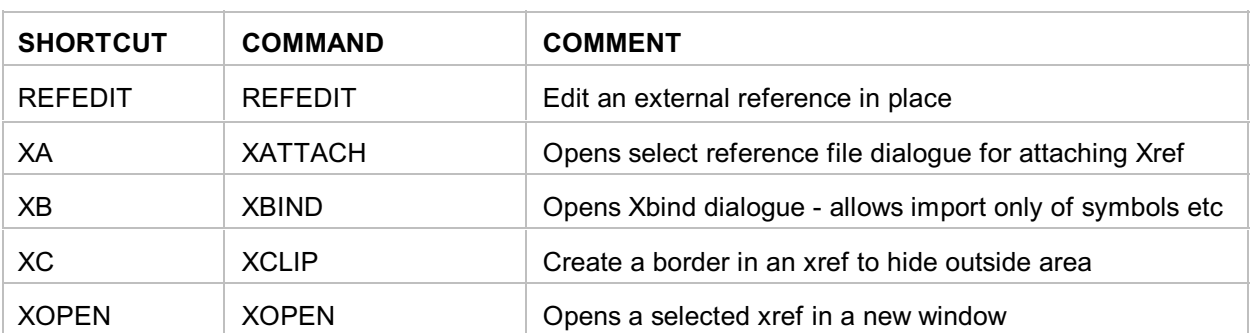

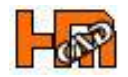

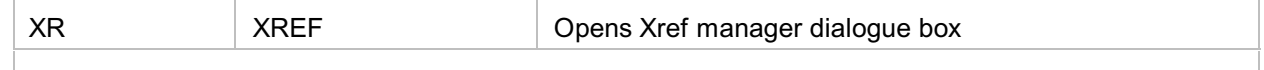

#### TIP

1. Using RELATIVE PATH to find the Xref file relative to the existing location can be a benefit if files are moved between locations or sent to others.

2. OVERLAID should be used in place of ATTACH if 2 drawings share a common Xref, eg a mechanical drawing could be overlaid an electrical drawing to prevent the building outline 'appearing' twice.

NOTES

1. If a drawing has an Xref, the status bar will show the Manage Xref icon.

<span id="page-6-0"></span>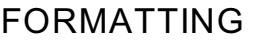

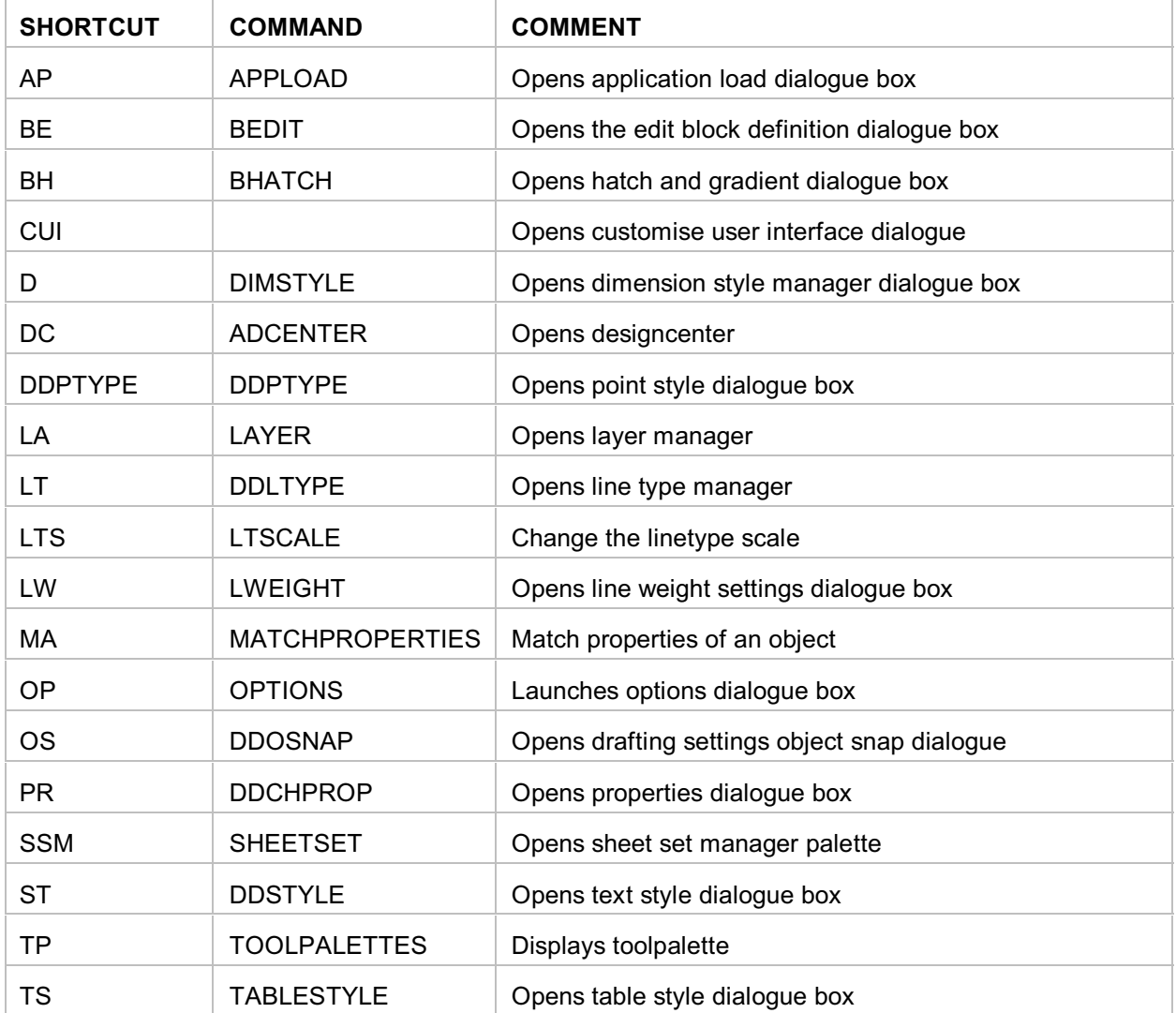

## <span id="page-7-0"></span>FUNCTION KEYS

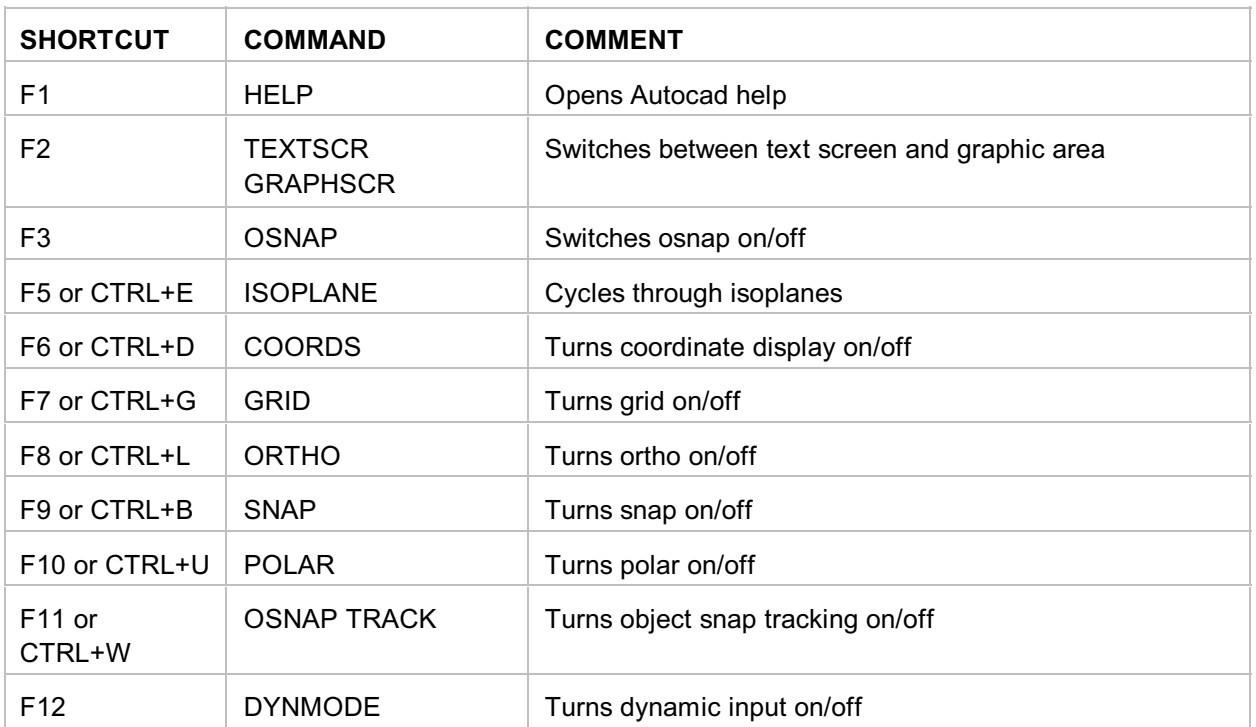

## <span id="page-7-1"></span>INQUIRY

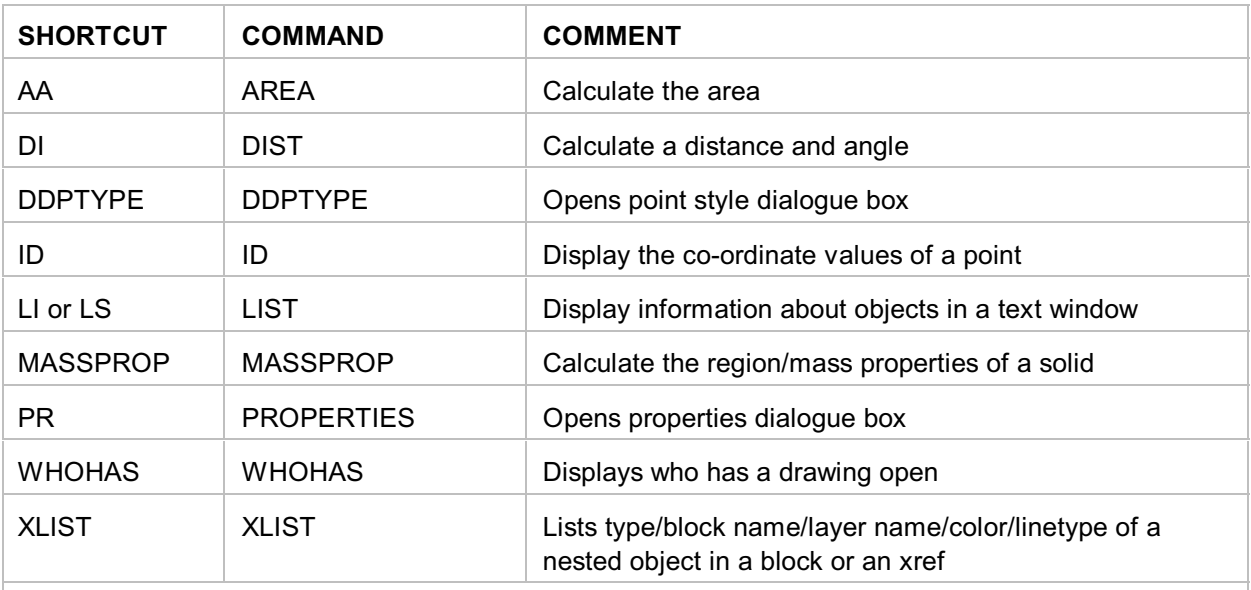

TIP

1. If you wish to identify a known location use ID and enter co-ordinates on command line to mark that location with a node point - if you do not see anything try changing the node properties DDPTYPE.

2. Alternatively set PDMODE to 3 to display an X at id point set PDMODE to 0 to clear.

## <span id="page-8-0"></span>LAYERS

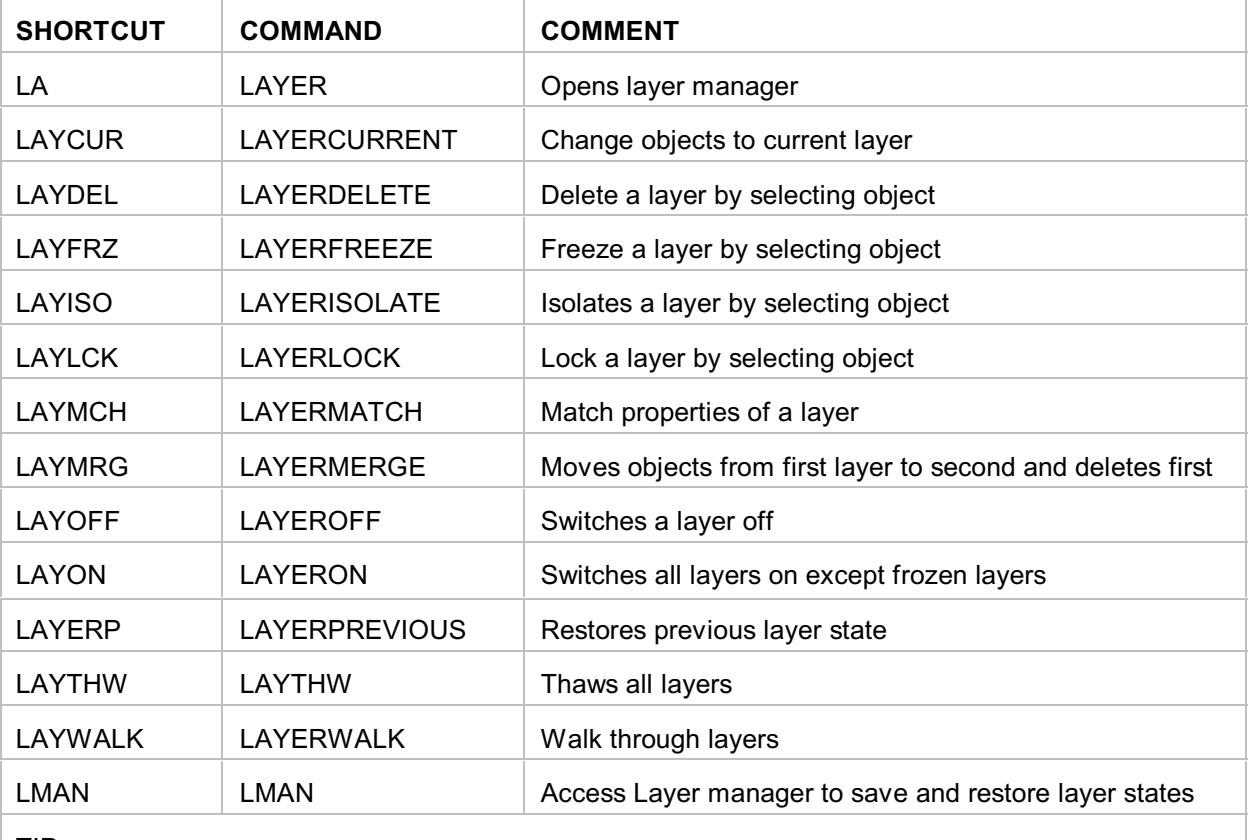

#### TIP

Layer States - Create a layer state in Layer Manager (LA then Alt+S) to quickly switch between different layer property settings.

## <span id="page-8-1"></span>MODIFYING OBJECTS

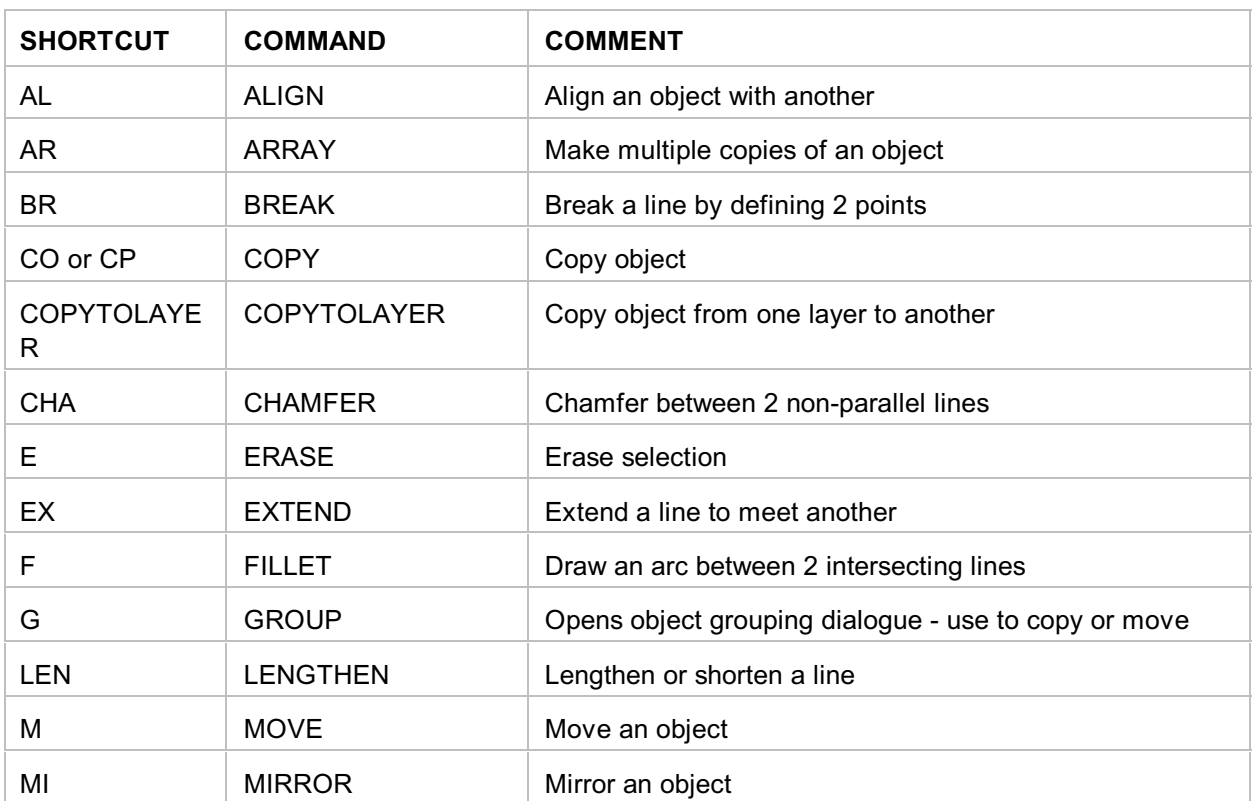

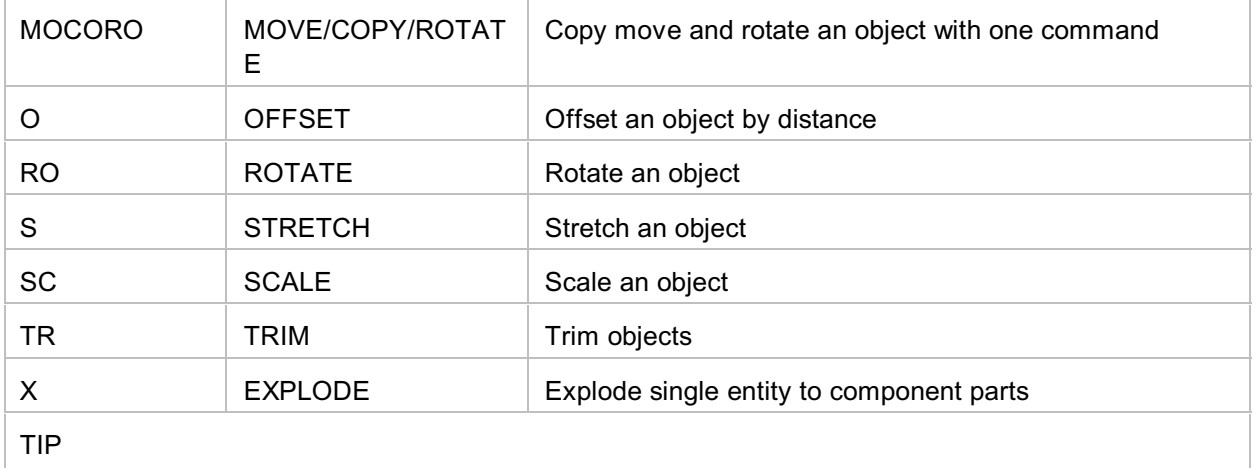

1. When a grip point is selected cycle through command options using keyboard spacebar sequence STRETCH, MOVE, ROTATE, SCALE, MIRROR.

2. Switch between Group and Ungroup using CTRL+H, yes H!!

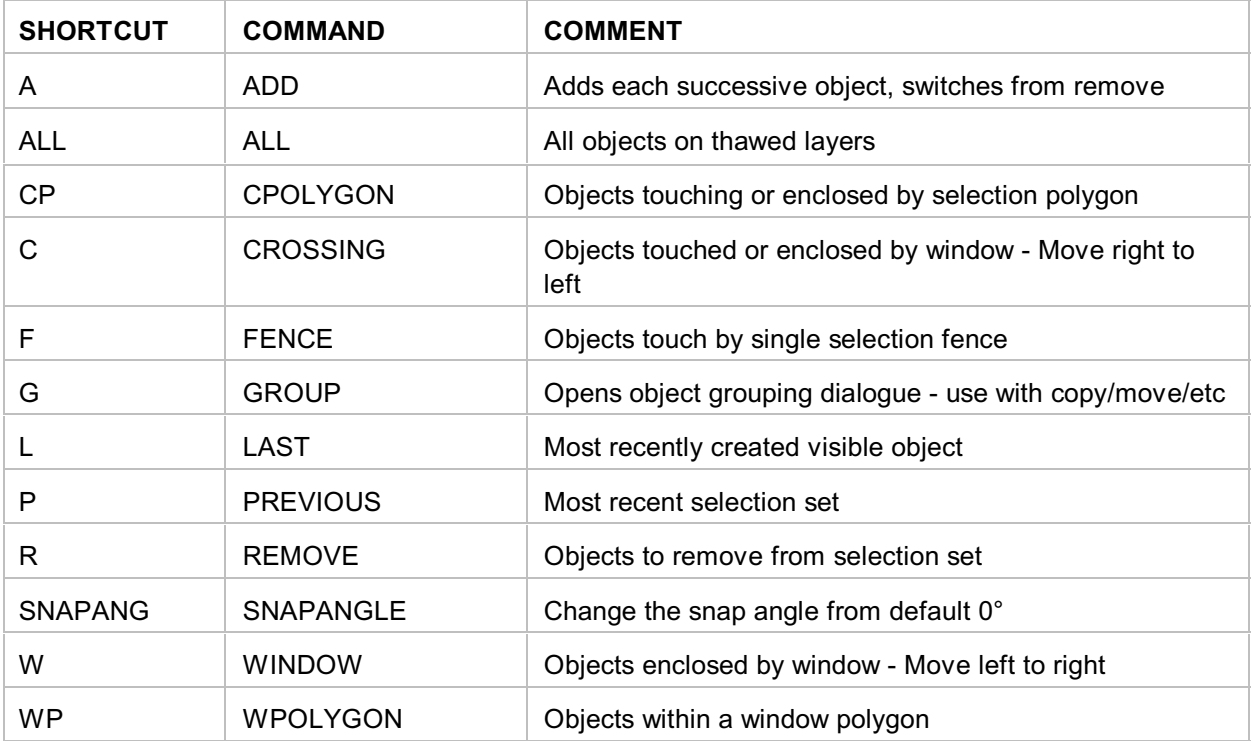

#### <span id="page-9-0"></span>OBJECT SELECTION (use with editing commands)

TIP

1. Use SHIFT+LEFT MOUSE BUTTON to deselect an object.<br>2. When a grip point is selected cycle through command option

2. When a grip point is selected cycle through command options using keyboard spacebar sequence STRETCH, MOVE, ROTATE, SCALE, MIRROR.

3. Object Cycling - hold down the Control key while picking, AutoCAD will cycle through all the objects that fall under the pickbox as you continue to pick. When the correct object is highlighted, simply hit Enter. You don't need to continue to hold down the Control key after the first pick.

<span id="page-10-0"></span>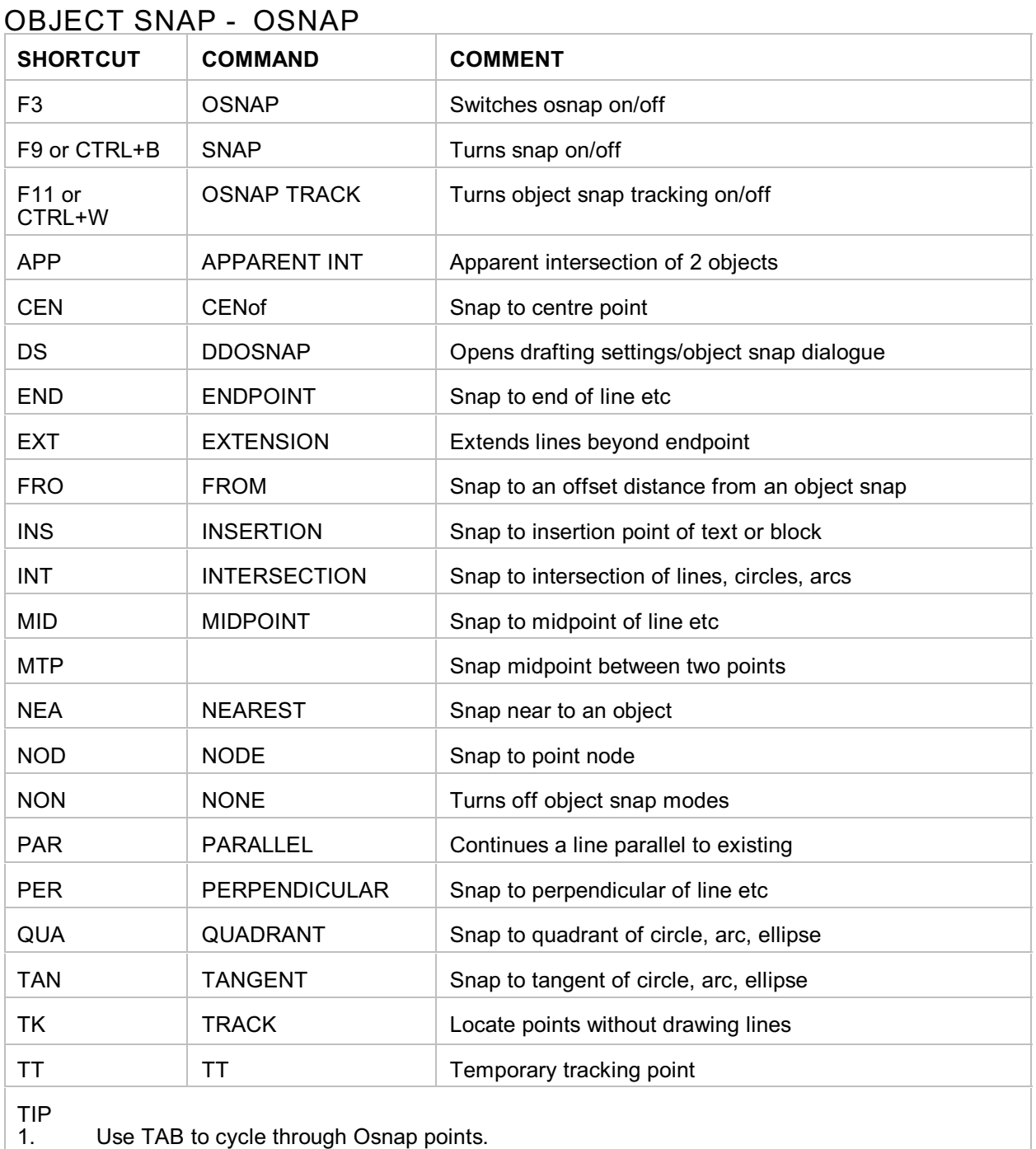

2. SHIFT+RIGHT MOUSE BUTTON to reveal Osnap options

## <span id="page-10-1"></span>**TEXT**

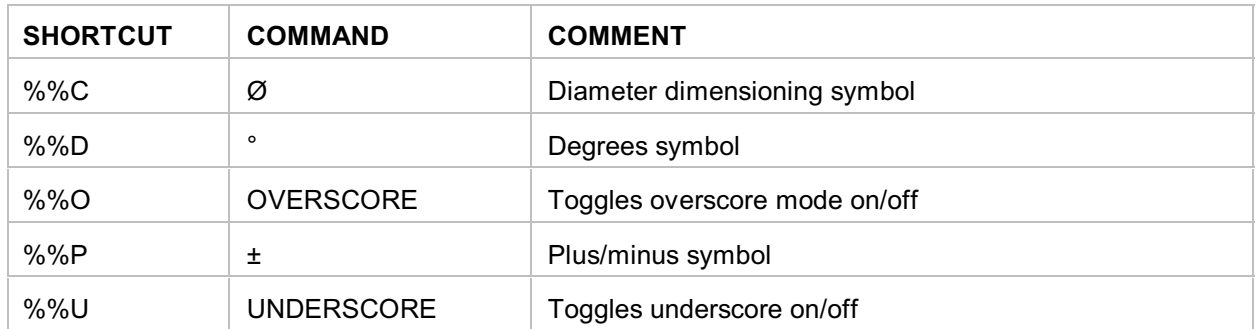

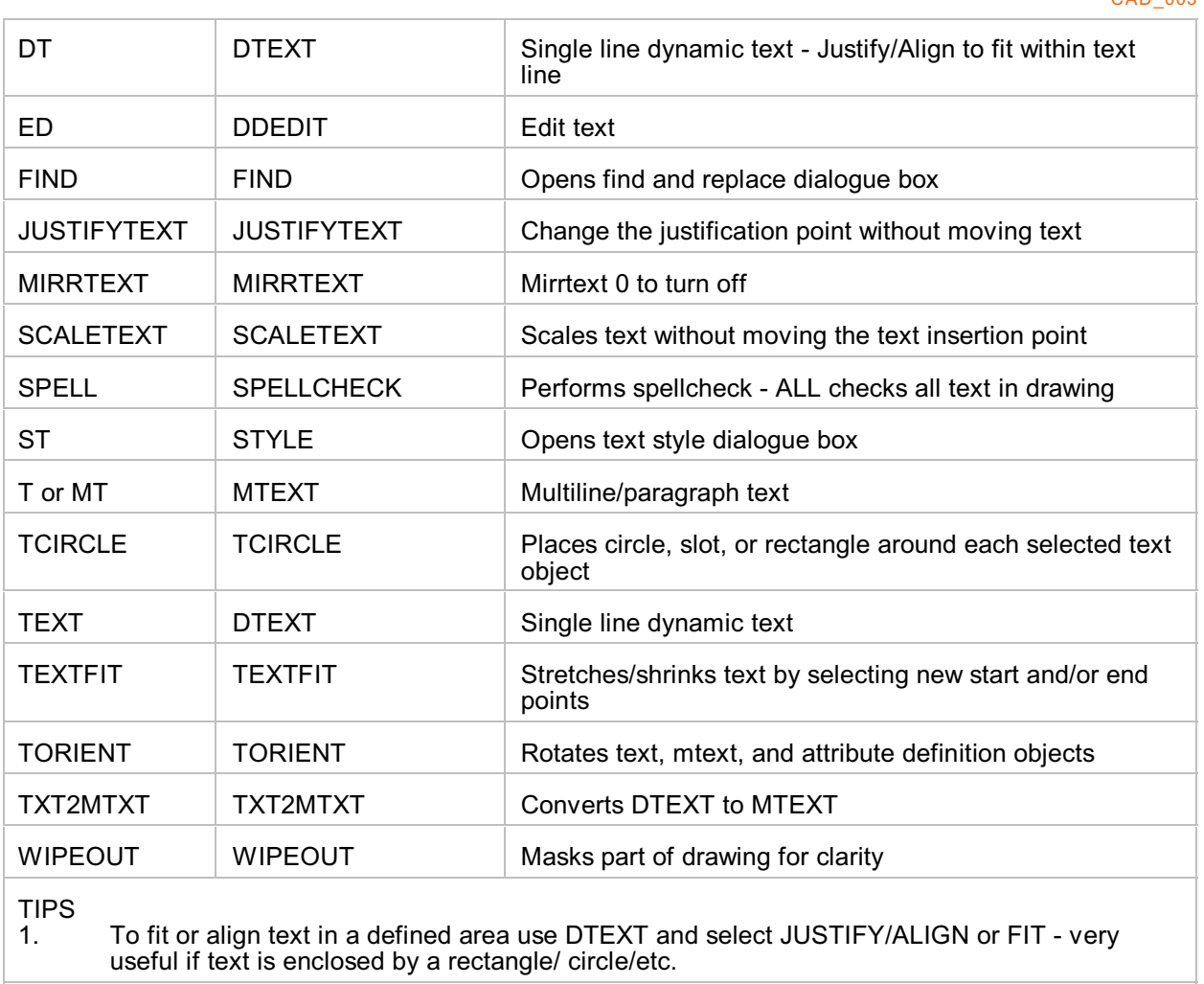

NOTES<sub>1</sub>

.<br>Text entered in paperspace is 1:1, e.g. 5mm high text will print 5mm high.

## <span id="page-11-0"></span>THREE DIMENSIONAL - 3D

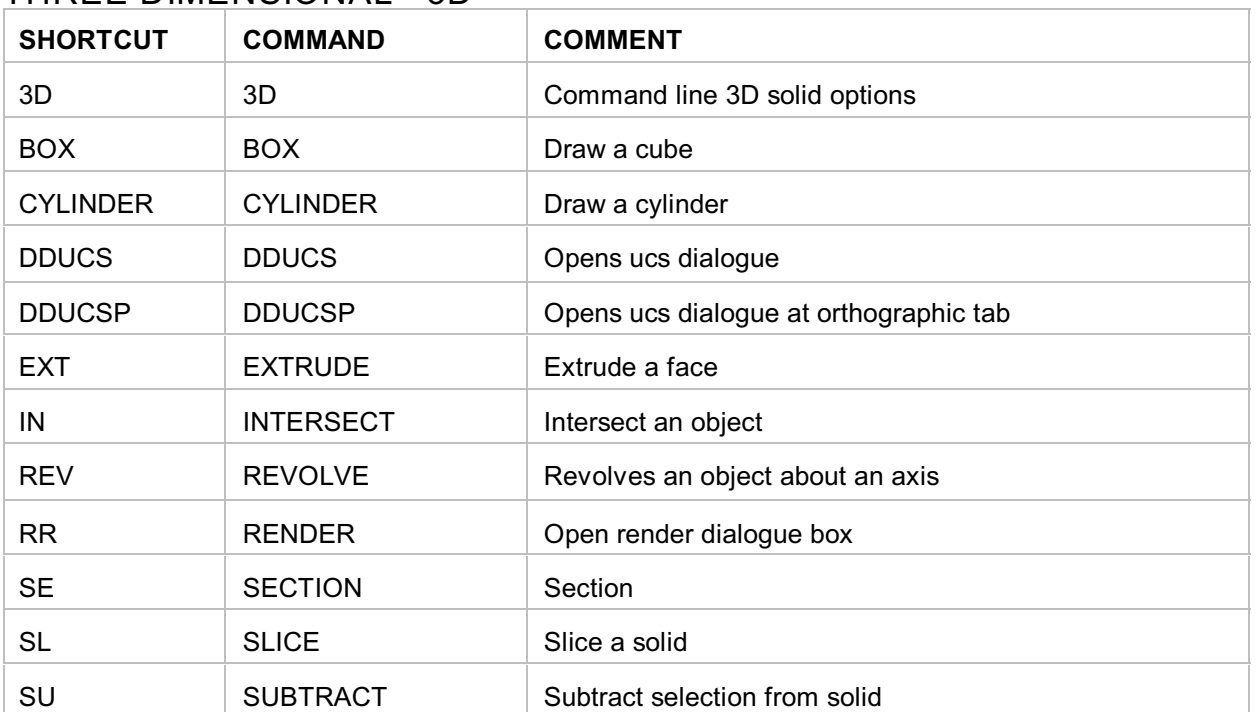

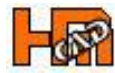

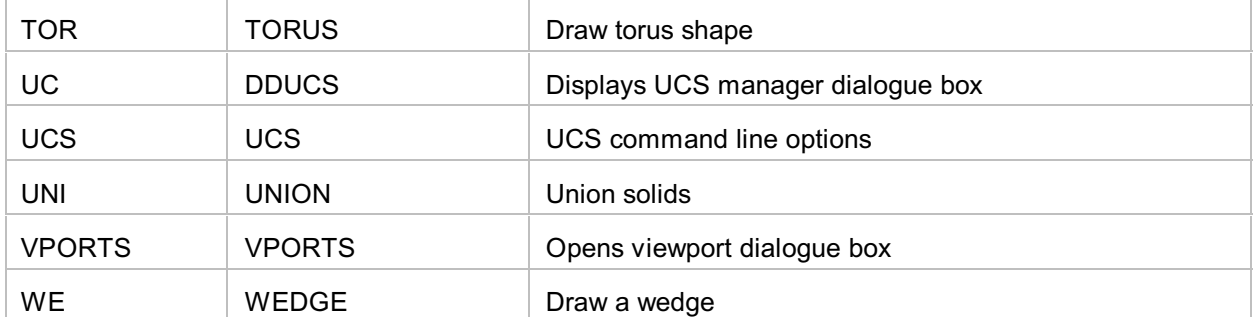

#### <span id="page-12-0"></span>UCS

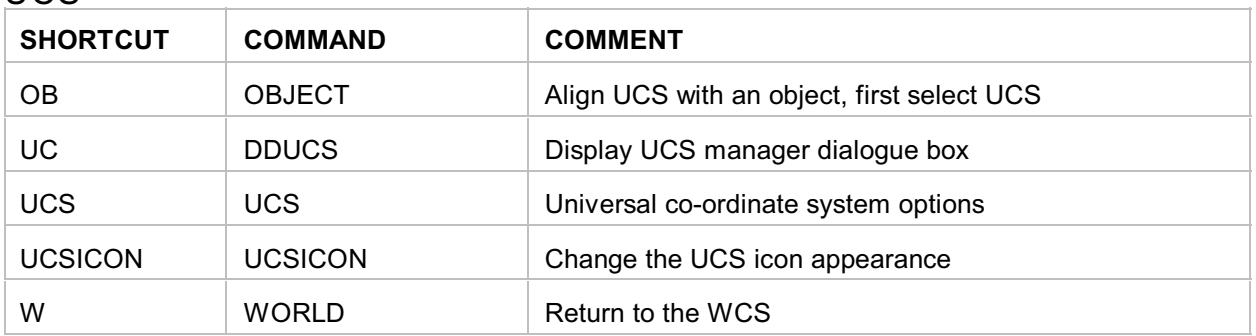

## <span id="page-12-1"></span>VIEWPORTS

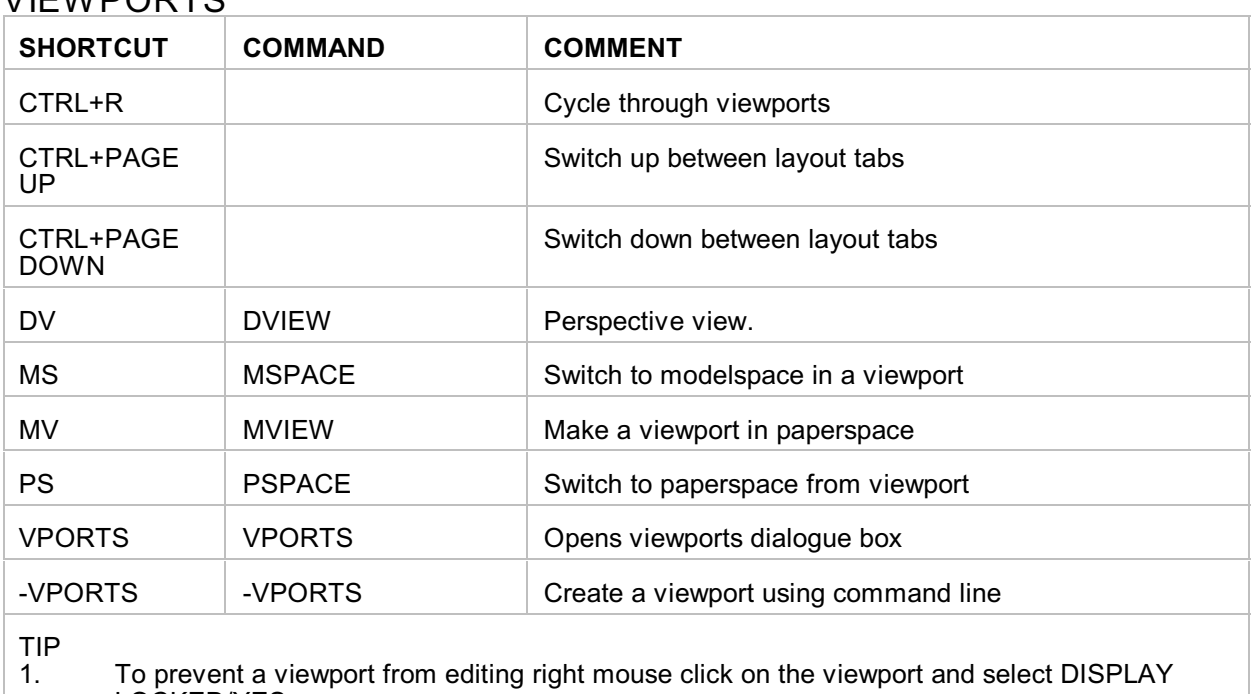

LOCKED/YES